### SỞ GIÁO DUC VÀ ĐÀO TAO THÀNH PHỐ HỒ CHÍ MINH **TRƯỜNG THPT THANH ĐA**

## **CỘNG HOÀ XÃ HỘI CHỦ NGHĨA VIỆT NAM Độc lập - Tự do - Hạnh phúc**

Số: 179/TB-THPTTĐ *Thành phố Hồ Chí Minh, ngày 08 tháng 5 năm 2024*

### **THÔNG BÁO**

### **Về Khảo sát năng lực ngoại ngữ đối với học sinh khối 11 năm học 2023 – 2024**

#### **1. Đối tượng, nội dung và hình thức khảo sát:**

- Đối tượng: 100% **học sinh lớp 11** trường THPT Thanh Đa.

- Nội dung: Khảo sát năng lực Tiếng Anh (theo dạng bài chuẩn của Cambridge Assessement English), các kỹ năng ngoại ngữ tiếng Anh (nghe, đọc và viết)

- Hình thức:

 $+$  Mỗi học sinh làm 01 bài trắc nghiệm khách quan (trong đó bao gồm các kỹ năng nghe, đọc và viết) thời lượng là **90 phút,** gồm các phần: READING và LISTENING (*hướng dẫn đính kèm*).

+ Học sinh thực hiện bài khảo sát trực tuyến trên máy tính hoặc các thiết bị thông minh (máy tính bảng, điện thoại thông minh,...).

+ Thực hiện tại nhà bắt đầu từ **7h00 đến 24h00 ngày 17/5/2024.**

Địa chỉ trang khảo sát: [https://khaosatngoaingu.hcm.edu.vn](https://khaosatngoaingu.hcm.edu.vn/)

#### **2. Thời gian khảo sát:**

- Thứ sáu, ngày **17/5/2024 (7h00 đến 24h00**): tất cả học sinh lớp 11 tham gia khảo sát theo ca chính thức (*đính kèm lịch khảo sát*).

- Chủ nhật, ngày **19/5/2024 (7h00 đến 24h00**): khảo sát bổ sung cho những HS không thể thực hiện khảo sát theo ca hoặc chưa hoàn thành khảo sát của các ngày 15,16,17,18/05/2024

- Hệ thống kiểm tra tài khoản đăng nhập và chỉ cho phép học sinh trường THPT Thanh Đa thực hiện khảo sát trong ngày quy định (tài khoản sẽ được GVCN cung cấp đến HS).

#### **3. Lịch khảo sát và hướng dẫn về kỹ thuật:** (*đính kèm*).

**4. Lưu ý:**

- HS theo dõi các hướng dẫn khảo sát, những lưu ý khi tham gia khảo sát: về vi phạm quy định khảo sát, những lưu ý,…sẽ được nhà trường hướng dẫn, cập nhật trước ngày khảo sát.

- Nếu gặp sự cố trong quá trình khảo sát, học sinh liên lạc với thầy **Phạm Đình Thiên** (ĐT: **0795128189**), thầy **Phạm Bảo Quốc** (ĐT: **0903789880**) để được hướng dẫn, hỗ trợ kịp thời./.

*Nơi nhận:* - HĐ khảo sát, GVCN lớp 11; - HS, CMHS; - Lưu: VT. **HIỆU TRƯỞNG (đã ký) Lê Hữu Hân**

#### **LỊCH KHẢO SÁT NĂNG LỰC TIẾNG ANH KHỐI 11 NĂM HỌC 2023 - 2024**

*(Kèm theo Kế hoạch số 2614/KH-SGDĐT ngày 02 tháng 5 năm 2024 của Sở Giáo dục và Đào tạo)*

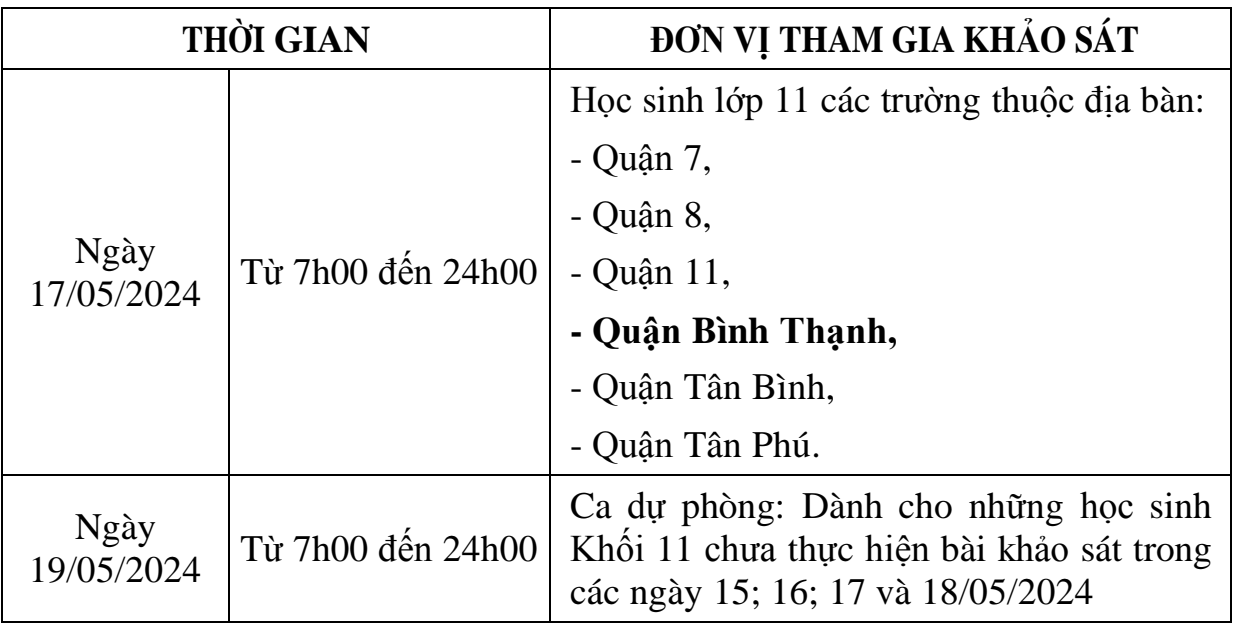

## **PHỤ LỤC I HƯỚNG DẪN THỰC HIỆN BÀI KHẢO SÁT NĂNG LỰC NGOẠI NGỮ**

*(Kèm theo Kế hoạch số 2614/KH-SGDĐT ngày 02 tháng 5 năm 2024 của Sở Giáo dục và Đào tạo)*

## **I. NHỮNG LƯU Ý CHUNG**

## **1. Thiết bị sử dụng:**

 Học sinh có thể sử dụng một trong các thiết bị sau để thực hiện bài khảo sát năng lực tiếng Anh:

- *Máy vi tính để bàn hoặc laptop.*
- *Máy tính bảng.*
- *Điện thoại thông minh.*

 Thiết bị sử dụng **phải được kết nối mạng internet** trước khi tiến hành làm bài khảo sát và duy trì kết nối trong suốt quá trình làm bài.

 Thiết bị **phải có loa nghe được bình thường** để có thể làm được bài phần "kỹ năng nghe".

**2. Yêu cầu về thiết bị sử dụng:**

 **Hệ điều hành**: Hệ thống yêu cầu từ phiên bản **Windows 7 trở lên** đối với các dòng máy tính chạy hệ điều hành Windows.

 **Về trình duyệt: Chỉ sử dụng Chrome** để thực hiện bài khảo sát. Hệ thống hoạt động ổn định nhất trên trình duyệt Chrome (kể cả các thiết bị Macbook, iPad, iPhone, Android…).

 *Nếu trên thiết bị chưa có trình duyệt Chrome, có thể cài đặt Chrome vào máy trước khi làm bài khảo sát. Nên cập nhật trình duyệt Chrome phiên bản mới nhất.*

## **3. Các vấn đề khác:**

 Yêu cầu **tắt hoặc xóa** các phần mềm *download tự động* để tránh ảnh hưởng đến bài khảo sát kỹ năng nghe. Máy có thể sẽ không phát được file audio khi đang chạy các phần mềm này.

 **Học sinh kiểm tra tình trạng âm thanh trên thiết bị trước khi làm bài khảo sát.** 

 $\triangleright$  Kiểm tra hiển thị thời gian trên máy tính.

 Để phần nghe đạt hiệu quả cao hơn, học sinh nên sử dụng tai nghe (headphone) trong lúc làm bài.

## **II. HƯỚNG DẪN LÀM BÀI KHẢO SÁT**

**Có 8 BƯỚC** cần thực hiện để hoàn thành bài khảo sát, học sinh thực hiện tuần tự từng bước để làm bài.

**- BƯỚC 1**: Truy cập website [https://khaosatngoaingu.hcm.edu.vn](https://khaosatngoaingu.hcm.edu.vn/)

- **BƯỚC 2**: Nhấn nút **"ĐĂNG NHẬP"**

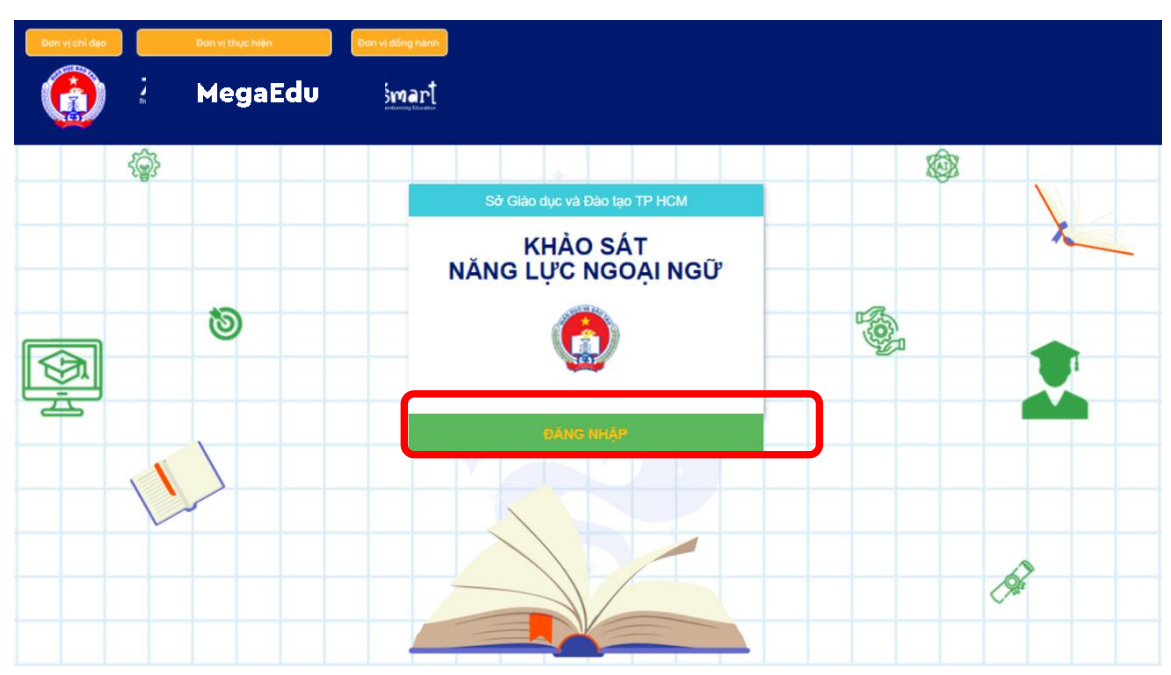

**- BƯỚC 3**: Sử dụng **tài khoản do Nhà trường đã cung cấp** để đăng nhập vào hệ thống.

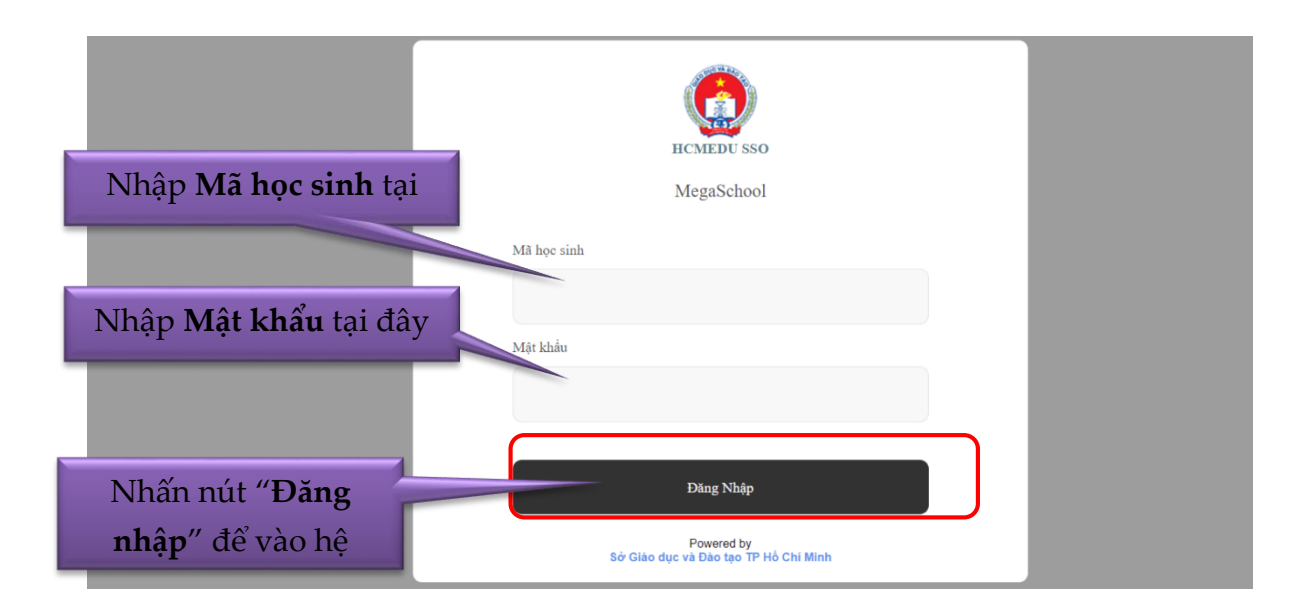

**- BƯỚC 4**: Chọn mục "**Bắt đầu khảo sát**" để bắt đầu làm bài khảo sát của Sở GDĐT.

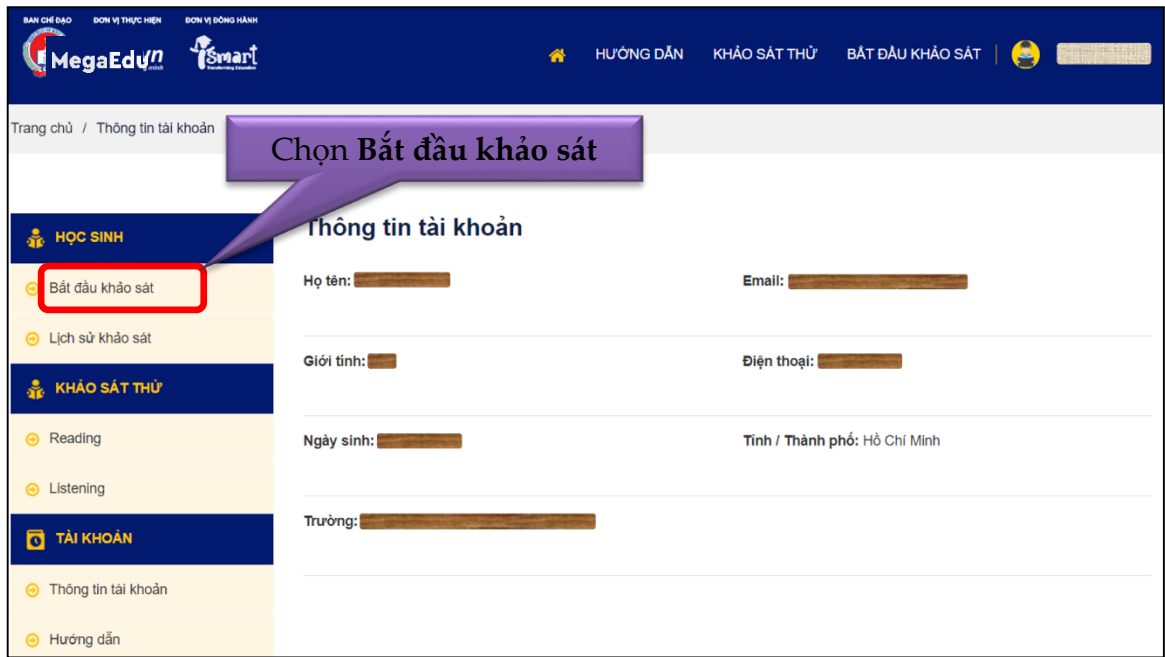

# **- BƯỚC 5**: Chọn mục "**Làm bài**"

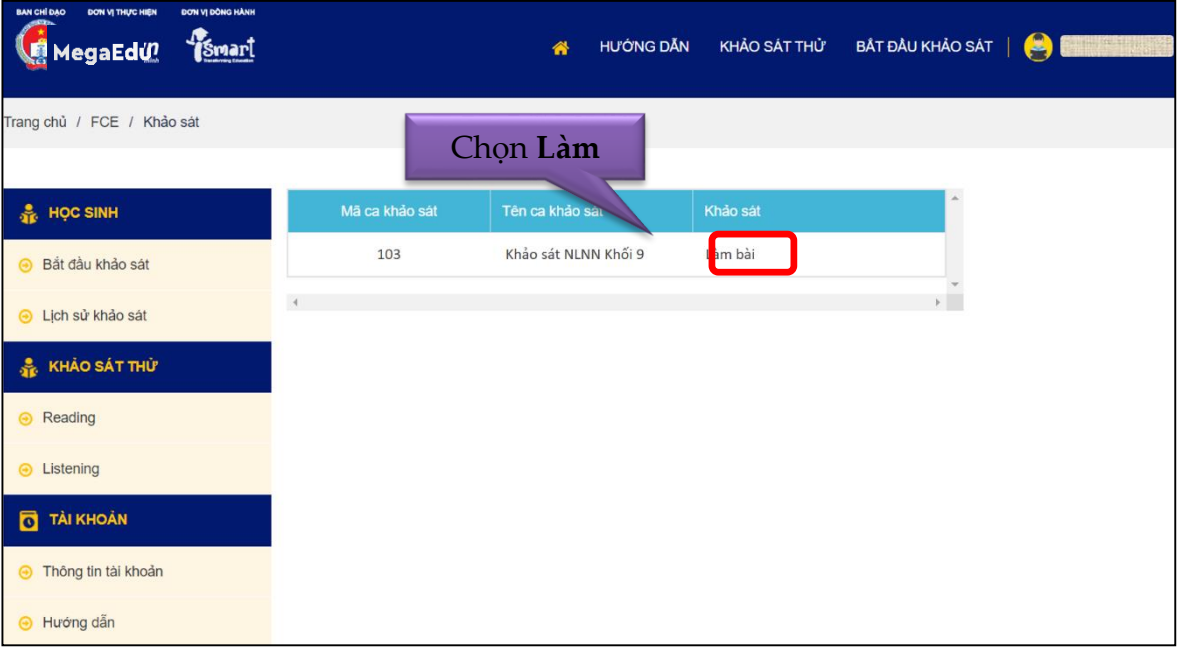

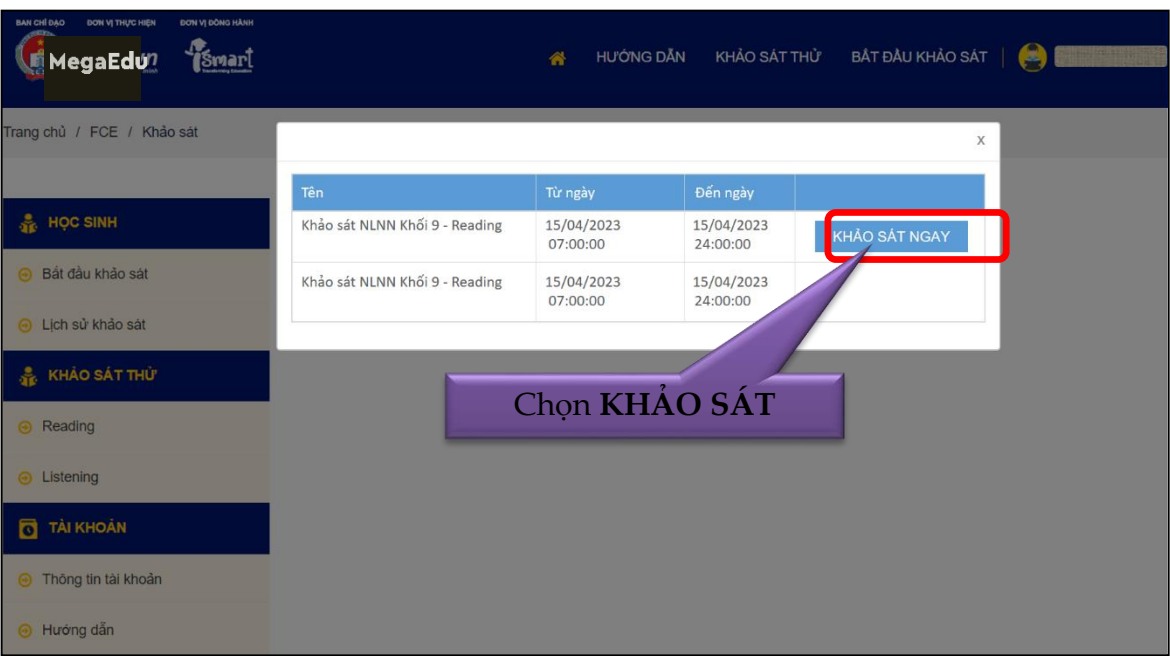

**- BƯỚC 6**: Chọn "**Khảo sát ngay**" và tiến hành làm bài "**READING**" trước.

**- BƯỚC 7**: làm bài "**READING**".

 Sau khi hoàn tất các PART của bài thi này, Học sinh cần nhấn vào nút "**Nộp bài**" để chuyển sang phần thi "**LISTENING**".

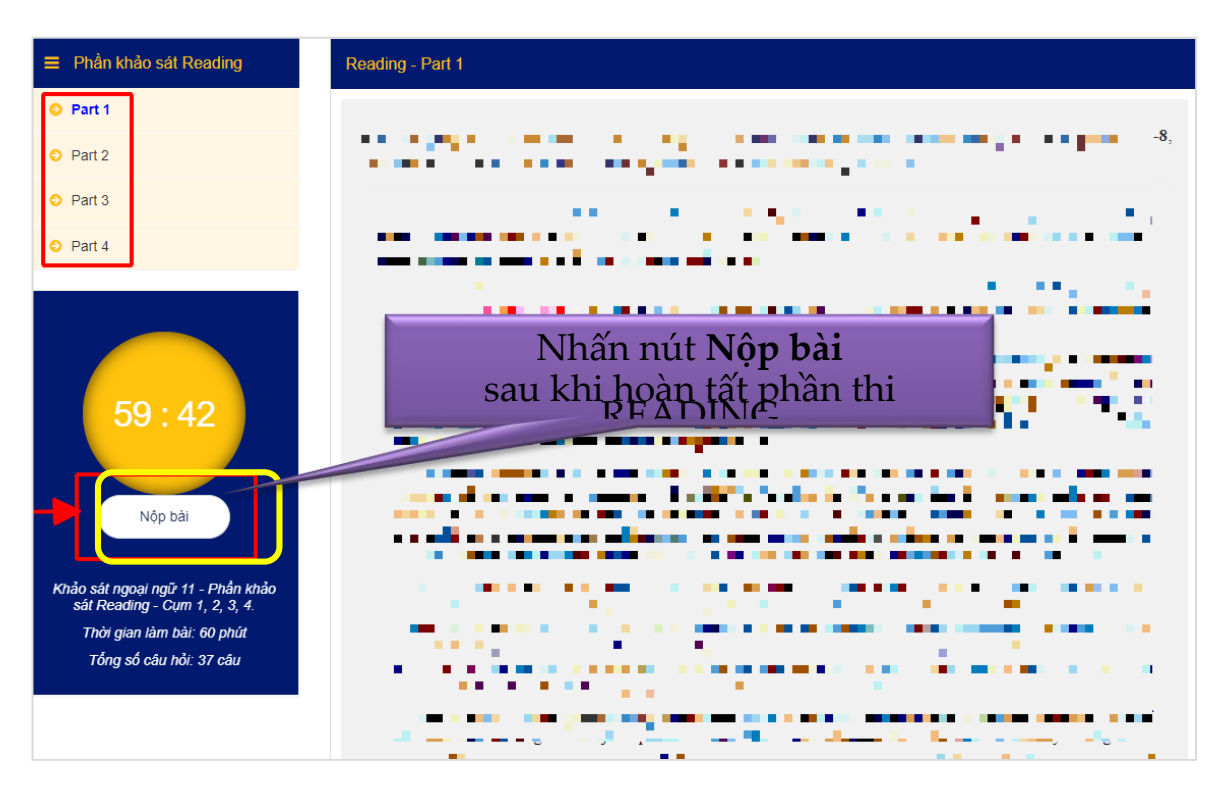

**- BƯỚC 8**: Làm bài "**LISTENING**".

 **Sau khi phần "READING" kết thúc, 2 PHÚT sau hệ thống sẽ tự động chuyển sang phần "LISTENING".** 

**Học sinh cần chờ 2 phút, không nên thoát bài thi.**

 **Trong 2 phút chờ chuyển phần này, học sinh nên kiểm tra lại hệ thống âm thanh của mình trước khi làm bài "LISTENING".**

 Phần LISTENING sẽ có **nhiều PART**, học sinh **cần phải nhấn nút** "**PLAY AUDIO**" **trong từng PART** để thiết bị phát audio (âm thanh) của PART đó.

 $\Rightarrow$  *LUU Ý*:

- *Học sinh chỉ được nhấn nút Play Audio* **một lần duy nhất** *trong mỗi PART của phần LISTENING.* 

- *Do vậy, học sinh cần tập trung chú ý nghe để không bị bỏ lỡ các đoạn audio trong phần này.*

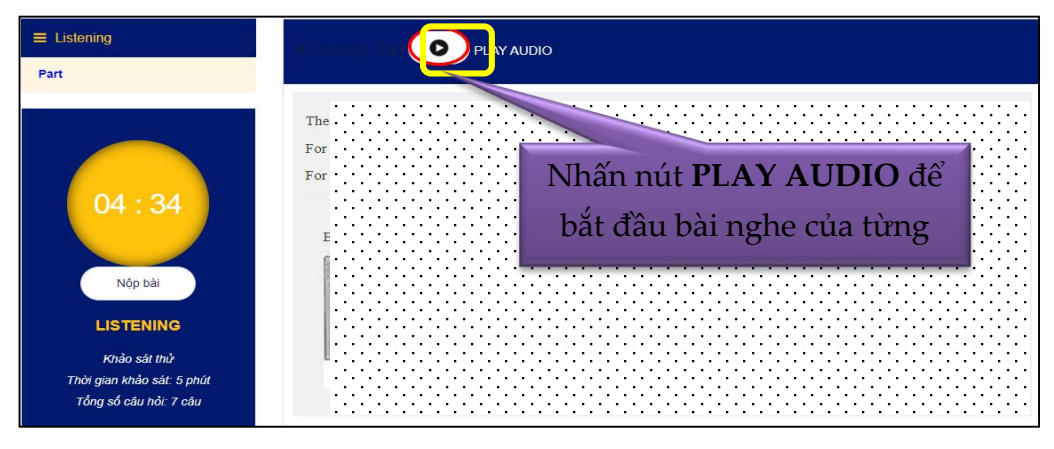

Biểu tượng AUDIO khi đang phát âm thanh.

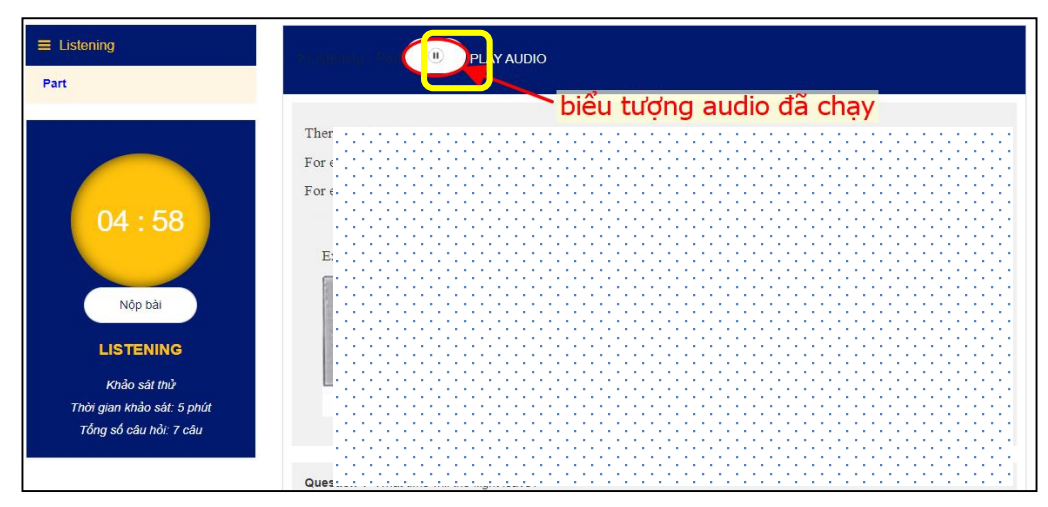

 Học sinh nhấn nút **Nộp bài** sau khi hoàn tất các PART của phần LISTENING. Nhấn nút **Nộp bài**, học sinh đã *hoàn thành toàn bộ* bài khảo sát.

**MỘT SỐ LƯU Ý DÀNH CHO HỌC SINH KHI LÀM BÀI**

**1.** Khi hoàn tất các "Part" ở phần thi "**Reading**" hoặc "**Listening**" học sinh ấn nút "**nộp bài**".

Nếu nộp không được học sinh cần kiểm tra lại đường truyền mạng hoặc reload lại trang thi và sau đó vào lại bài thi để tiến hành nộp bài.

**2.** Học sinh sau khi hoàn tất phần thi "**Reading**" sẽ có một thông báo hiện lên báo rằng học sinh **đợi 2 phút để chuyển sang phần thi "Listening"**.

Nếu quá 2 phút hệ thống vẫn chưa chuyển qua phần thi tiếp theo thì học sinh thoát lại ra trang chủ và chọn lại vào phần làm bài. Chọn "**Khảo sát ngay**" ở bài "**Listening**" – hình mẫu.

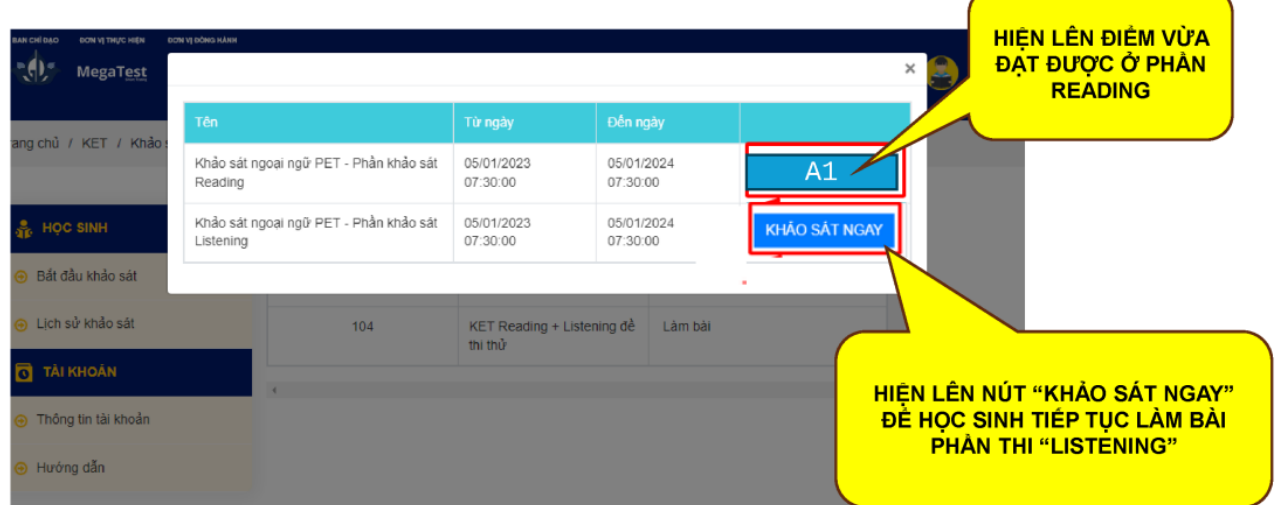

**3.** Học sinh vào đúng ngày thi đã được thông báo nhưng khi đăng nhập vào không thấy bài thi của mình. Học sinh cần gọi ngay cho số hotline để được hỗ trợ (số hotline được đính kèm cuối phần hướng dẫn).

**4.** Trường hợp học sinh đang làm bài thi "**Listening**" đang thi nhưng không nghe được học sinh vui lòng **load lại web**, sau đó **kiểm tra** lại **âm thanh** và **đường truyền mạng** rồi mới quay trở lại bài thi.

## **III.HOTLINE HỖ TRỢ HỌC SINH**

Khi có bất kỳ vấn đề gì cần hỗ trợ trong quá trình học sinh làm bài, học sinh/phụ huynh vui lòng liên hệ 2 số hotline hỗ trợ:

- Điện thoại/Zalo:
- o **0909 32 38 31;**
- o **0939 27 38 31**